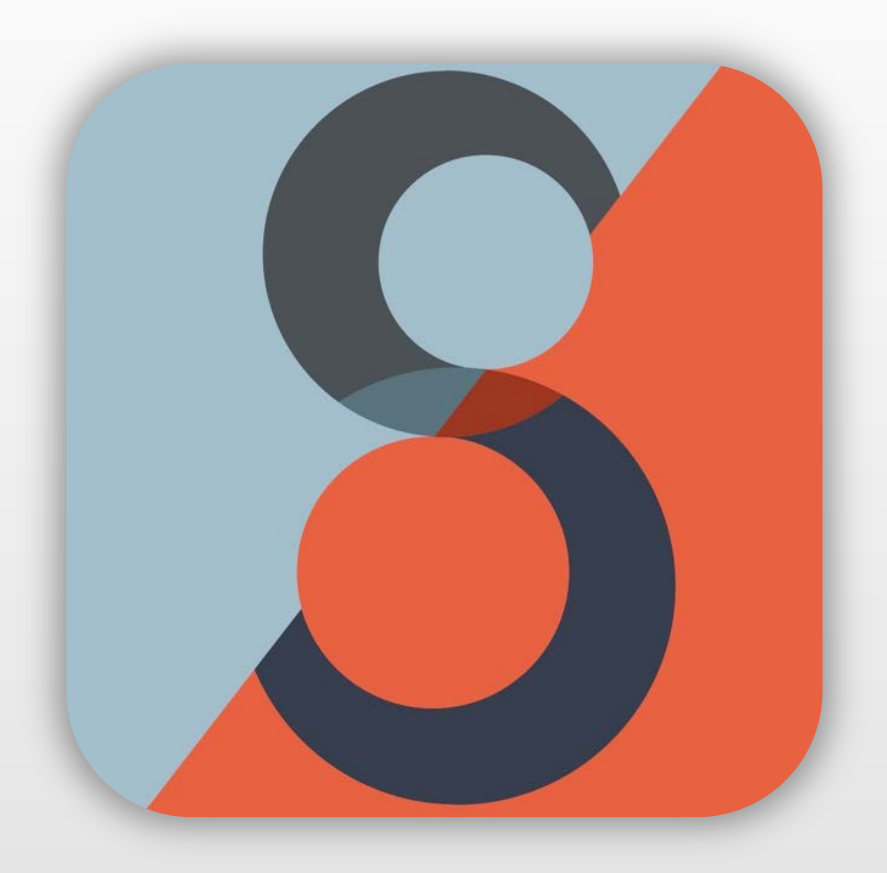

# STRABOSPOT TEPHRA

# USER GUIDE

### v.1.3

Shannon L. Warren J. Douglas Walker

*University of Kansas*

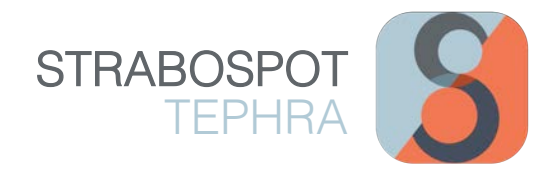

# TABLE OF CONTENTS

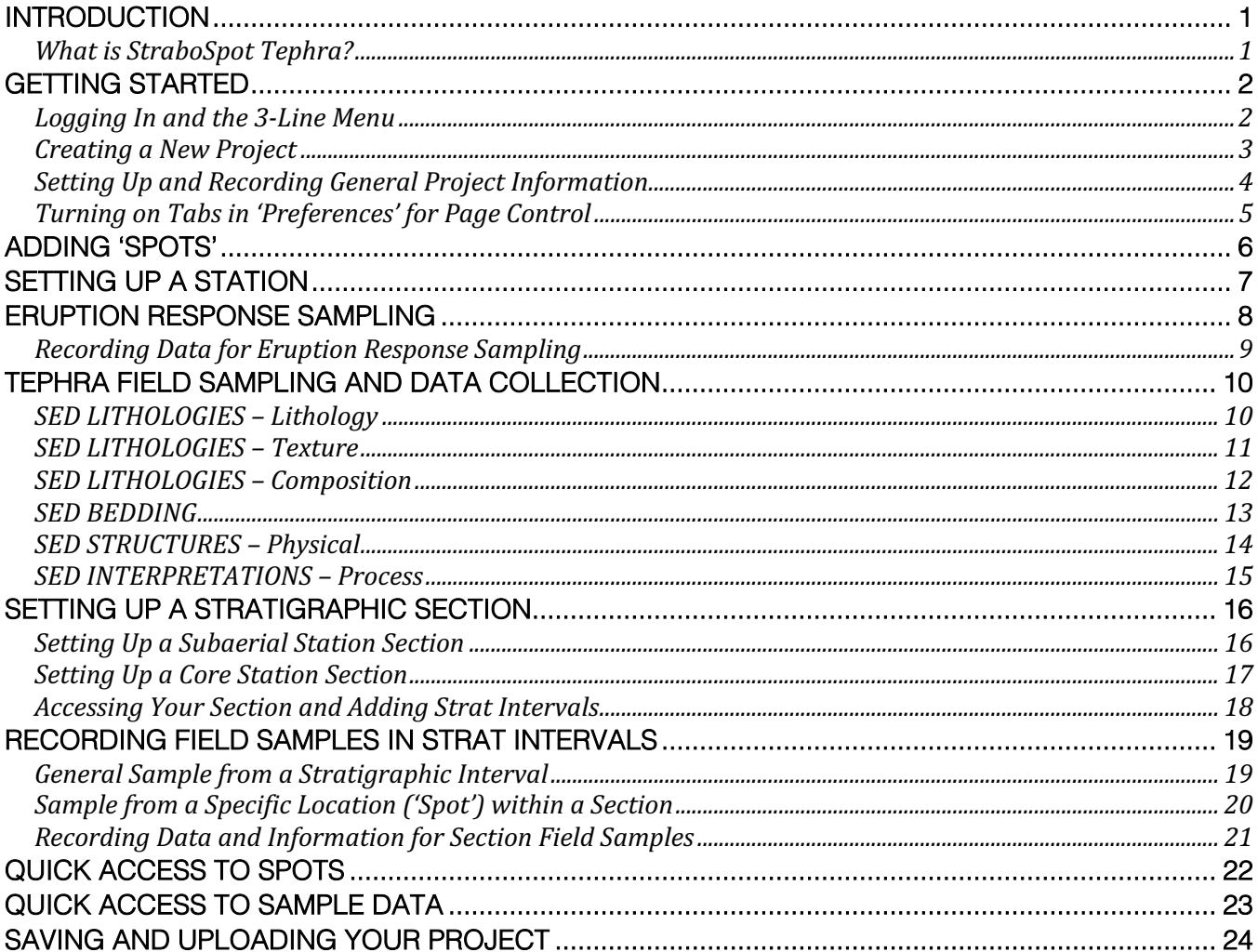

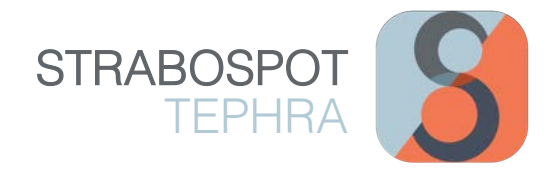

# INTRODUCTION

#### What is StraboSpot Tephra?

The StraboSpot Tephra collection is a set of templates developed to aid researchers in data collection, analysis and identification of tephra layers from the volcano to the ultradistal. These templates are intended to be comprehensive -- not all boxes need to be filled in, although adhering as closely as possible to the template is, of course, ideal. Although not all the information recorded may get published, it is important to record as much as possible so the data, analysis and interpretation workflow can be revisited later when other questions about the deposits may arise.

#### **Why StraboSpot?**

There is no uniform mechanism to post or search digitally for SG&T data. Such data form perhaps the most basic dataset about the solid Earth, insofar as it captures that part of the Earth exposed to direct observation and is the fundamental ground truth against which all models of Earth development must be compared. In particular, in the past:

- There has been no digital Data System (acquisition and database) for SG&T data. Further, there is no widely accessible way to archive structure data digitally, with the result that structural data cannot be discovered or easily reused.
- A community effort to standardize data collection would result in a tremendous saving of time and provide a focus for the community to improve data collection and quality.
- The ability to make data available for download to all other interested researchers across disciplines would facilitate an improvement in the quality of science.
- Other fields of the Earth Sciences are at the similar stages of development for digital data.

StraboSpot is being developed as an open source mobile app and web application to address these needs for the Earth Sciences. It is developed using NSF funding from the EAR and EarthCube programs.

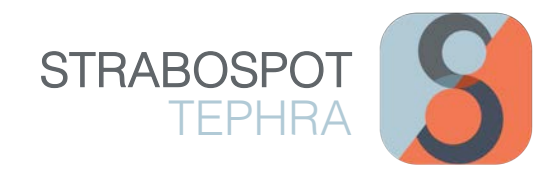

# GETTING STARTED

#### Logging In and the 3-Line Menu

Open the StraboSpot application on your mobile device and sign in to your StraboSpot account (or create a new account).

From the main interface in Strabo, pressing the 3-Line Menu  $\equiv$  opens a menu of main header options: **ATTRIBUTES**, **MAPS**, **PROJECT**, and **HELP**. The subheadings under each main header under this menu will be used to record data and access various features in the StraboSpot app.

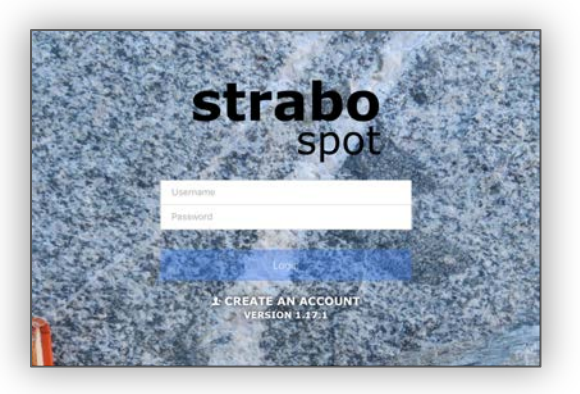

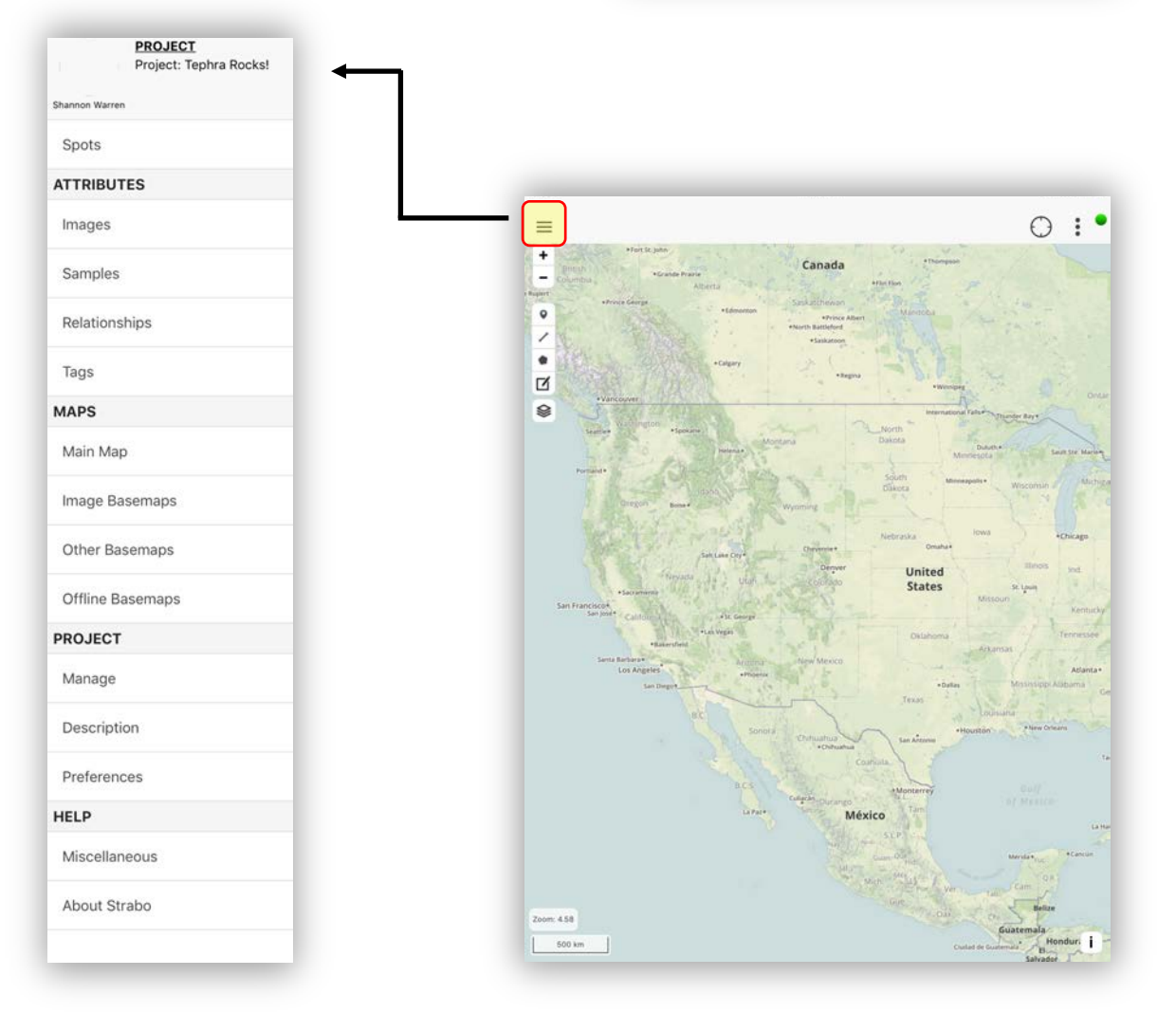

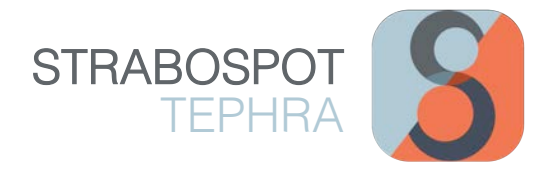

#### Creating a New Project

Under the **PROJECT** header under the 3-line menu  $\equiv$  , click on 'Manage', where a window of your current project details appears (if applicable). To create a new project, click on the 3-dot menu : in the top right corner of the screen interface; next, click on 'New Project'. A new window will appear which allows you to record your project details (refer to page 4 for further details on recording project information).

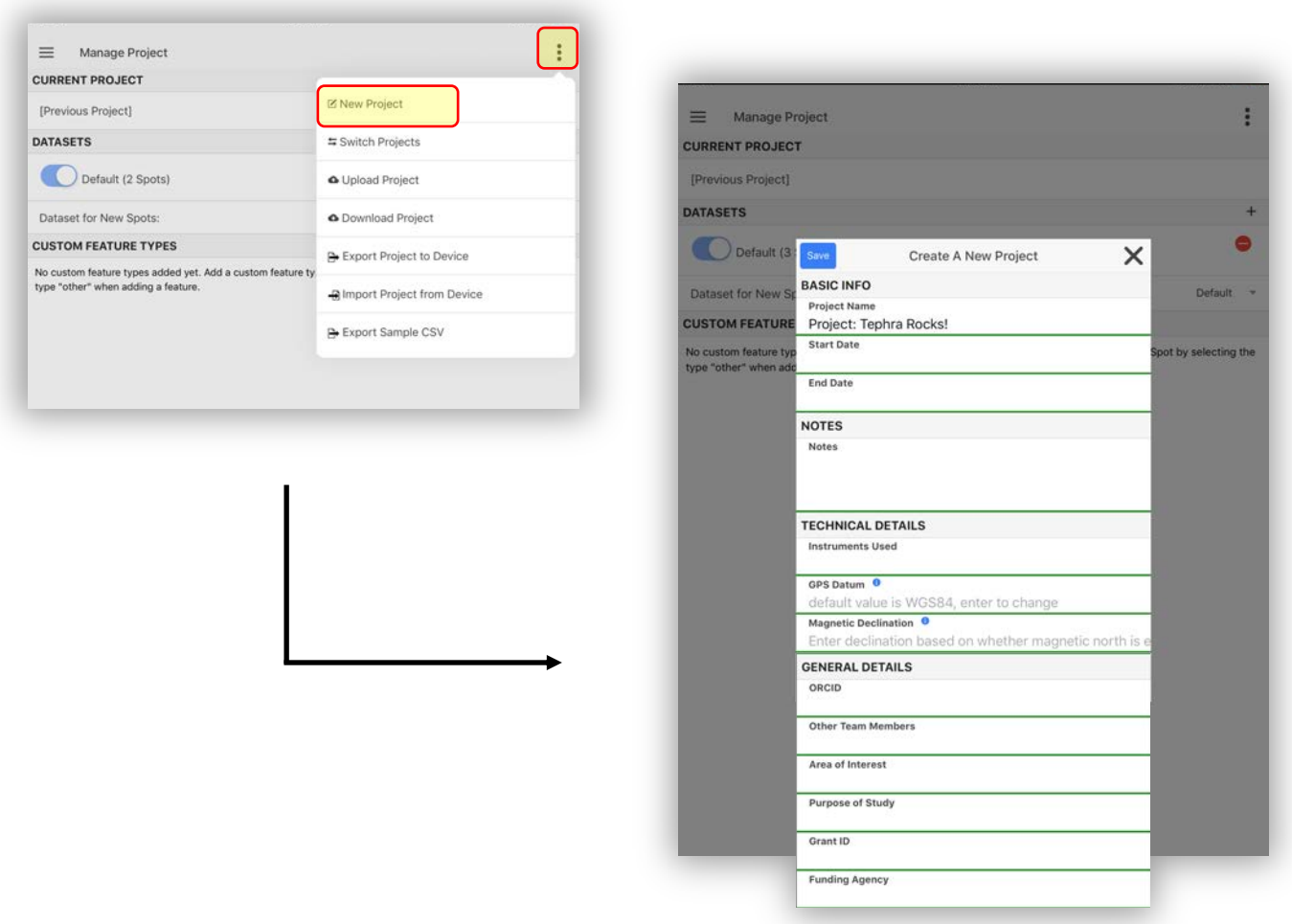

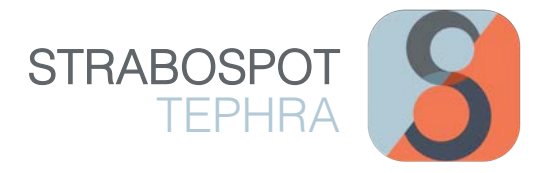

#### Setting Up and Recording General Project Information

The 'Create a New Project' window provides fields which allows you to record your general project details and information, such as your Project Name (required), start/ end date, ORCID, Purpose of Study, Grant ID, Funding Agency, Notes, etc. TIP: it is recommended to record as much information about your project as deemed possible—this will help you in the future postfield work! Next, click the blue 'Save' button.

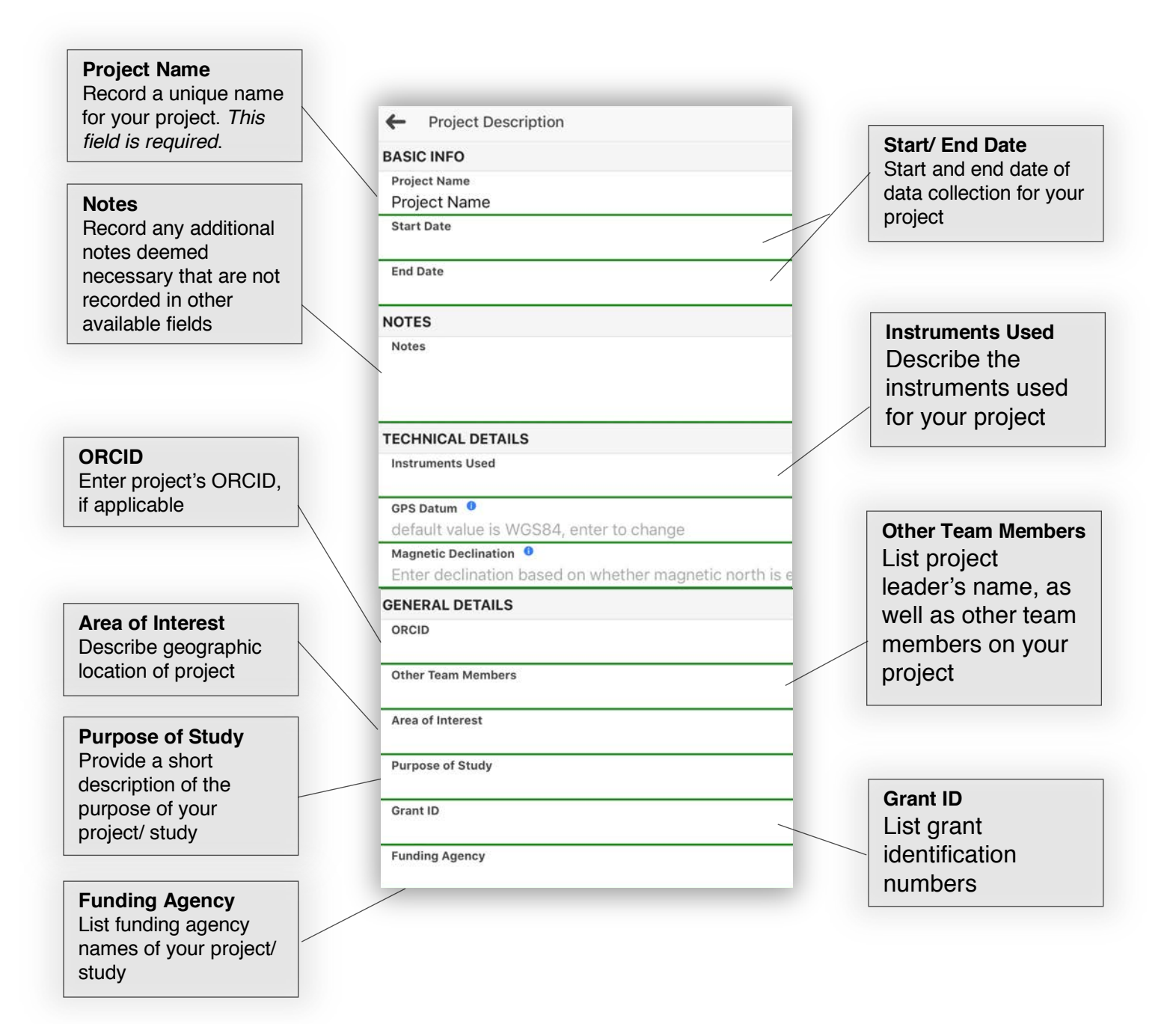

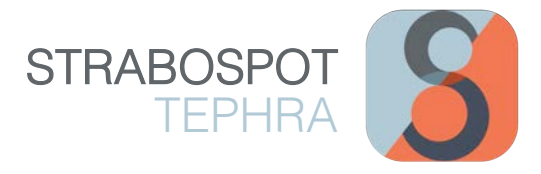

#### Turning on Tabs in 'Preferences' for Page Control

After creating a new project, open the 'Preferences' tab under the **PROJECT** header under the 3-line menu  $\equiv$  . Here, you have the opportunity to customize your page control interface for data collection. Turn on tabs that you want access to while collecting data.

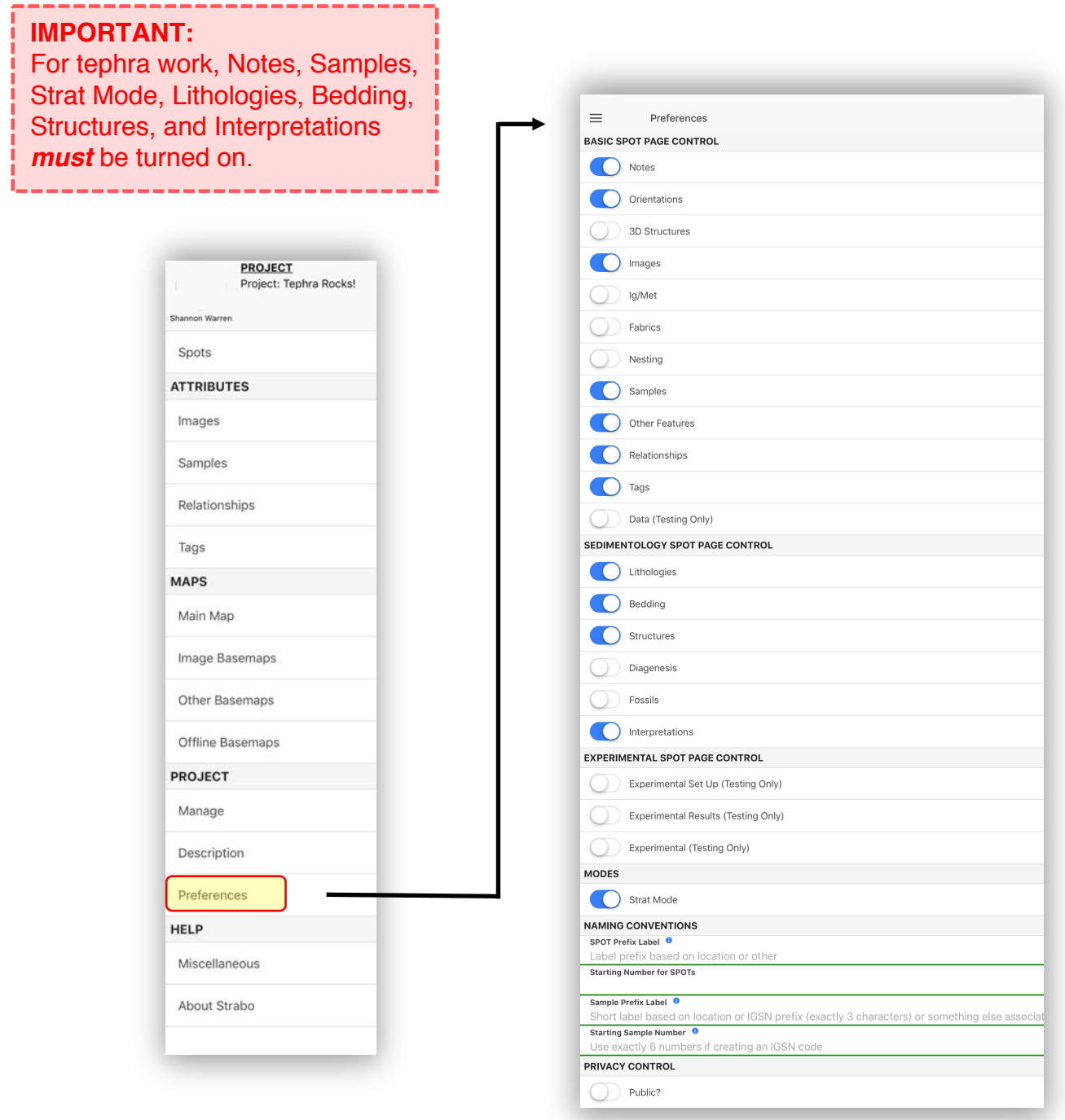

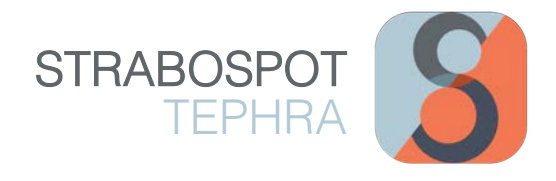

# ADDING 'SPOTS'

Spots allow you to add and record data to a specific location. Examples for creating a 'Spot' include eruption response sampling, tephra sampling and data collection, and setting up a subaerial or core station section.

To create a spot, first access the main map interface by clicking on 'Main Map' under the **MAPS** heading from the the 3-line menu  $\equiv$  button located at the top left of the screen). On the main map interface, a series of options are on the left side of the screen. To add a Spot, click on the 'Point'  $\bullet$  tool button, then click on the map at the desired location. TIP: pressing the 'GPS'  $\odot$  tool located at the top right of the screen will locate your position on the map. After pinning a Spot to the map, a new window will appear that allows you to start adding data to this Spot location.

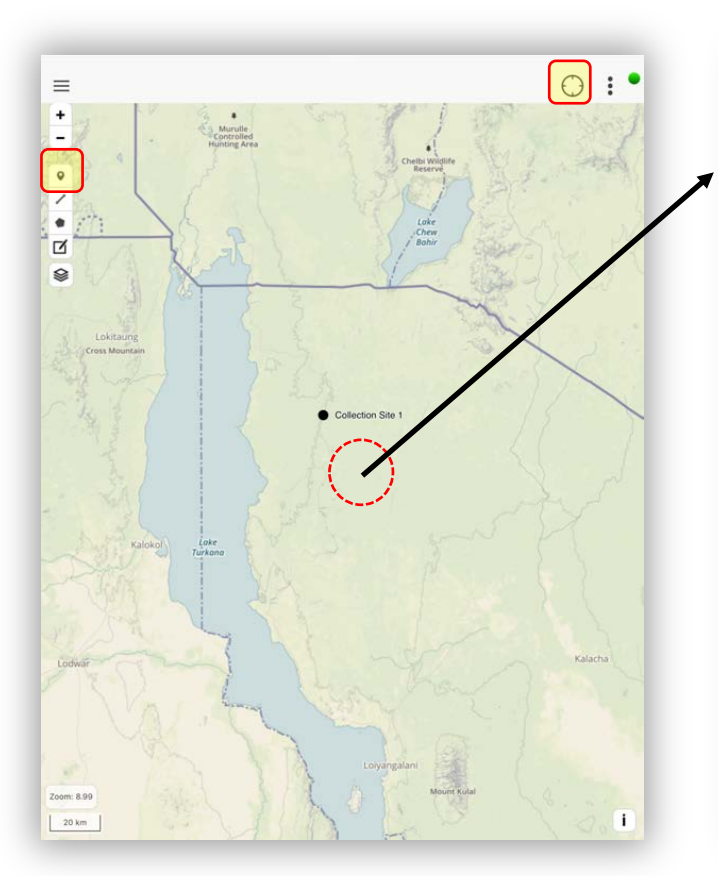

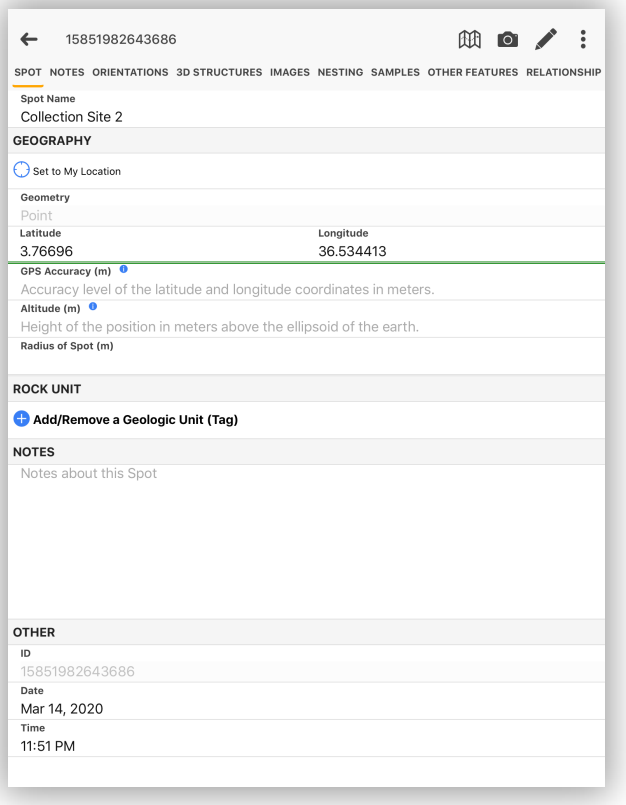

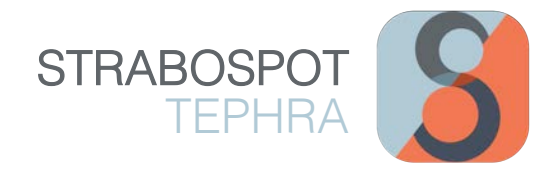

# SETTING UP A STATION

To set up a station site for describing and collecting tephra data in a stratigraphic interval/ stratum or eruption response sampling at a specific location, add a Spot at your exact field location on your main map interface (refer to Page 5 for instructions on how to add Spots). TIP: For each section you describe, you will need to create a new section at that location, including if you move along a section to a new location. After a Spot is created, you will be prompted to record general information for your station site (a 'Spot' in Strabo).

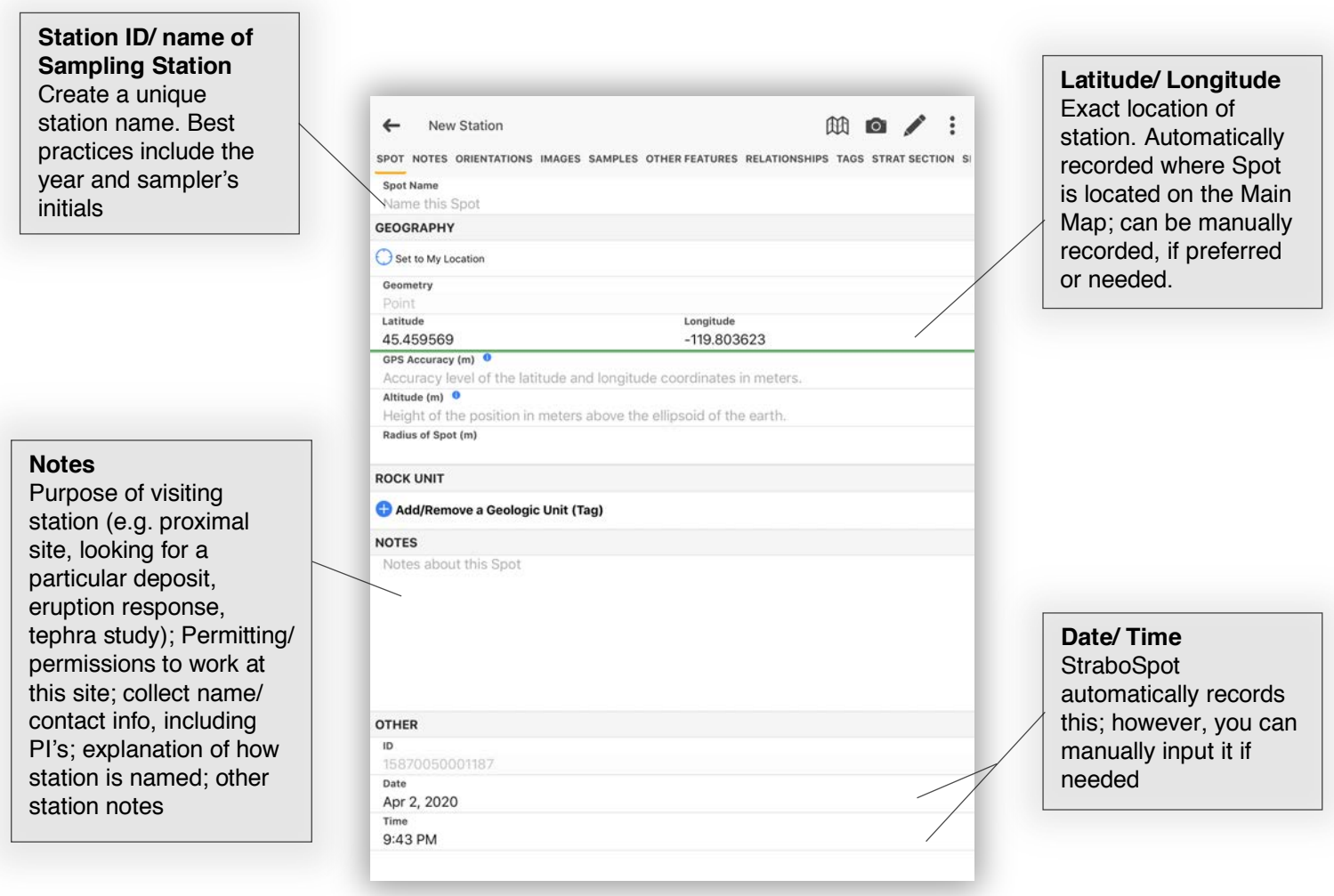

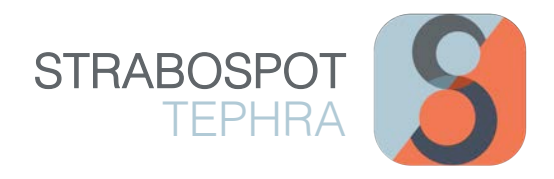

# ERUPTION RESPONSE SAMPLING

To record tephra data for Eruption Response Sampling, first create a Spot at your Station Site (refer to page 6 for directions on how to add a Station Site). Click on the 'Samples' heading option located at the top of the Spot window. Here, you can choose from a variety of different sample types. Click on your desired Sample type to open a Sample data window. From here, name Sample under the 'Label' text field, as well as a 'Sample Specific ID/Name'. Under the 'Main Sampling Purpose' drop menu, choose 'active eruption'. This will provide a series of text fields to record your tephra sample data, such as Source Vent, start/end date/time, description of weather conditions during tephra fall, Sampling Surface, Type of Sampling (MPUA, bulk, time-incremental), additional Sample Notes, etc. (see page 7).

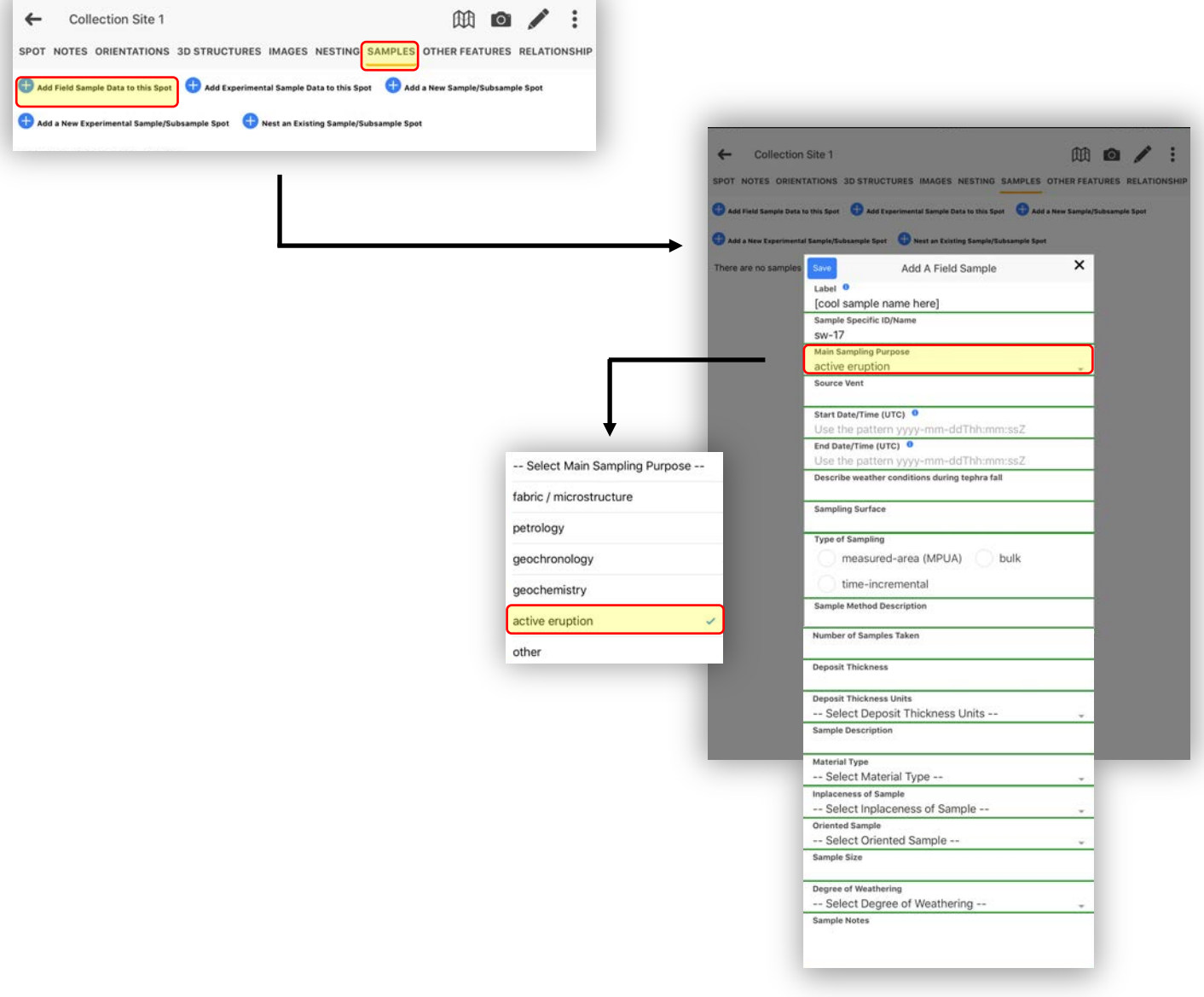

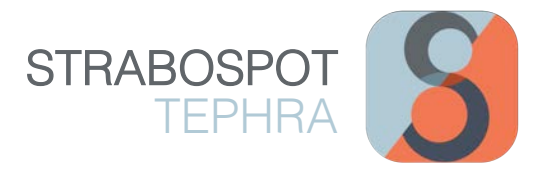

#### Recording Data for Eruption Response Sampling

Record as much data as deemed possible here for each sample collected! After you have recorded your data for a sample, press the blue 'Save' button. TIP: if needed, you can always go back and edit a Sample. Continue recording additional Samples to this site location or go back to the Main Map to create a new Spot/ Station Site.

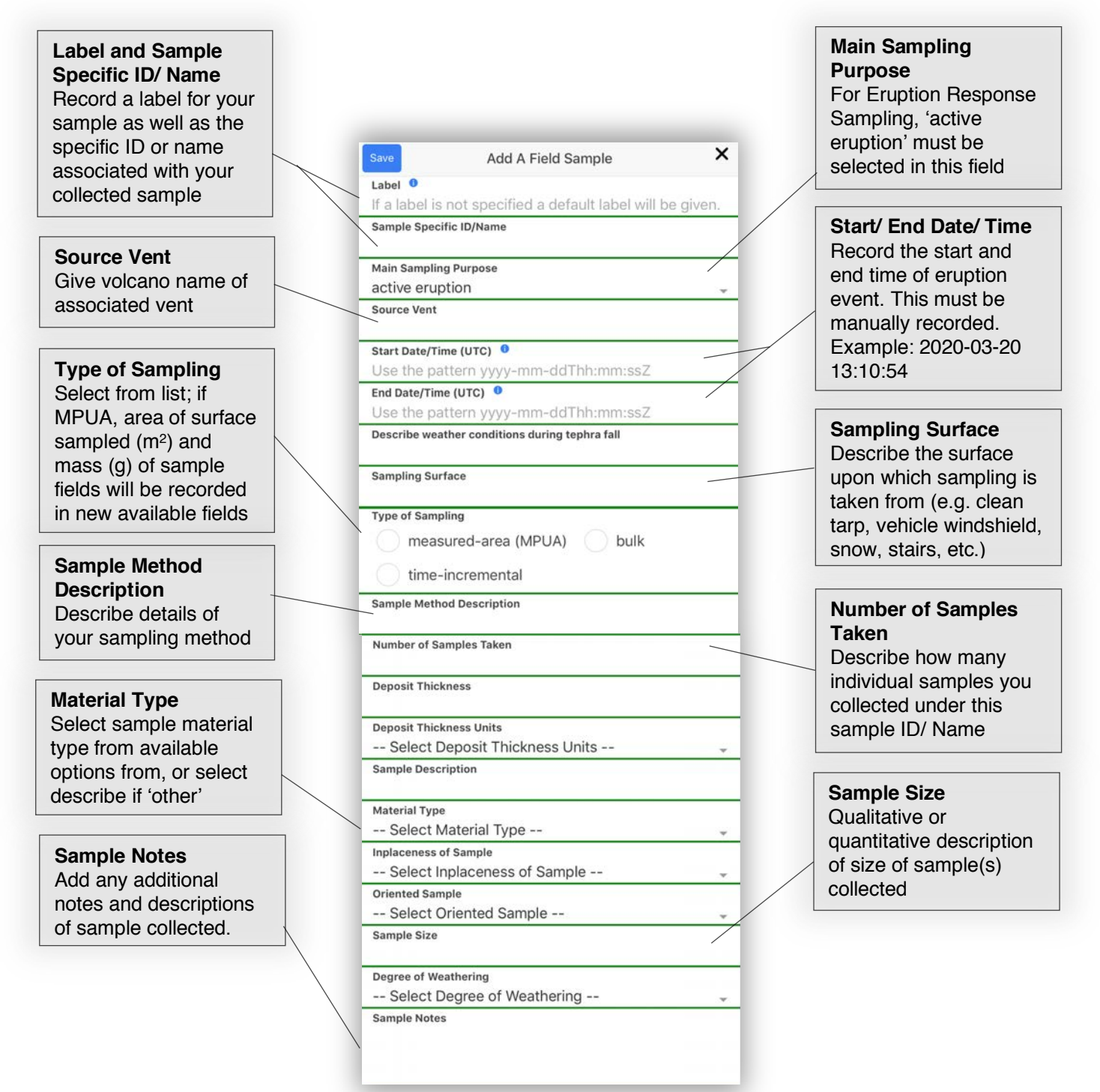

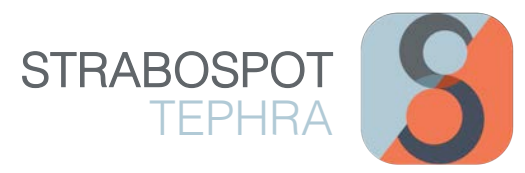

# TEPHRA FIELD SAMPLING AND DATA COLLECTION

Once you create a 'Spot' to collect field samples at a specific location (refer to Pages 6 and 7), you can start collecting samples and recording sample data in StraboSpot. The following screen examples highlight key components in StraboSpot to record tephra-related data for field collection and/ or describing tephra strata within a stratigraphic section. As always, record as much information as deemed necessary and possible for each location and sample collected. Do this by navigating through the tabs and going through each field and record associated necessary data. To add more tephra collection sites at new locations, add another 'Spot' (explained on Page 6 and 7). Refer to Pages 16-21 for directions on how to create a stratigraphic section in Strabo and record collected samples in an interval or specific location in a section.

#### SED LITHOLOGIES – Lithology

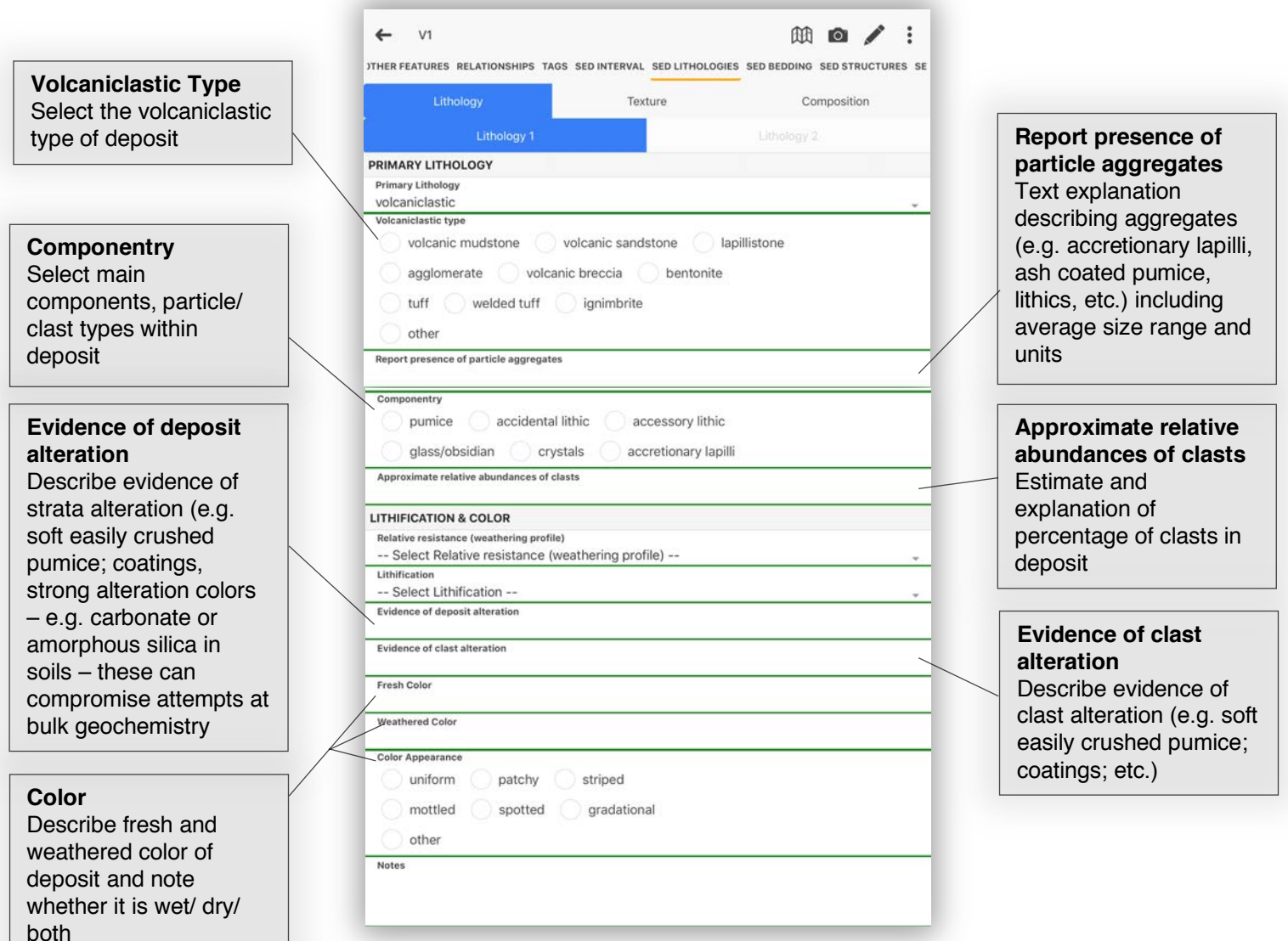

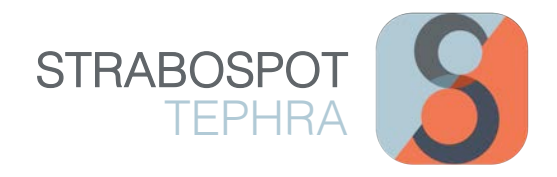

#### SED LITHOLOGIES – Texture

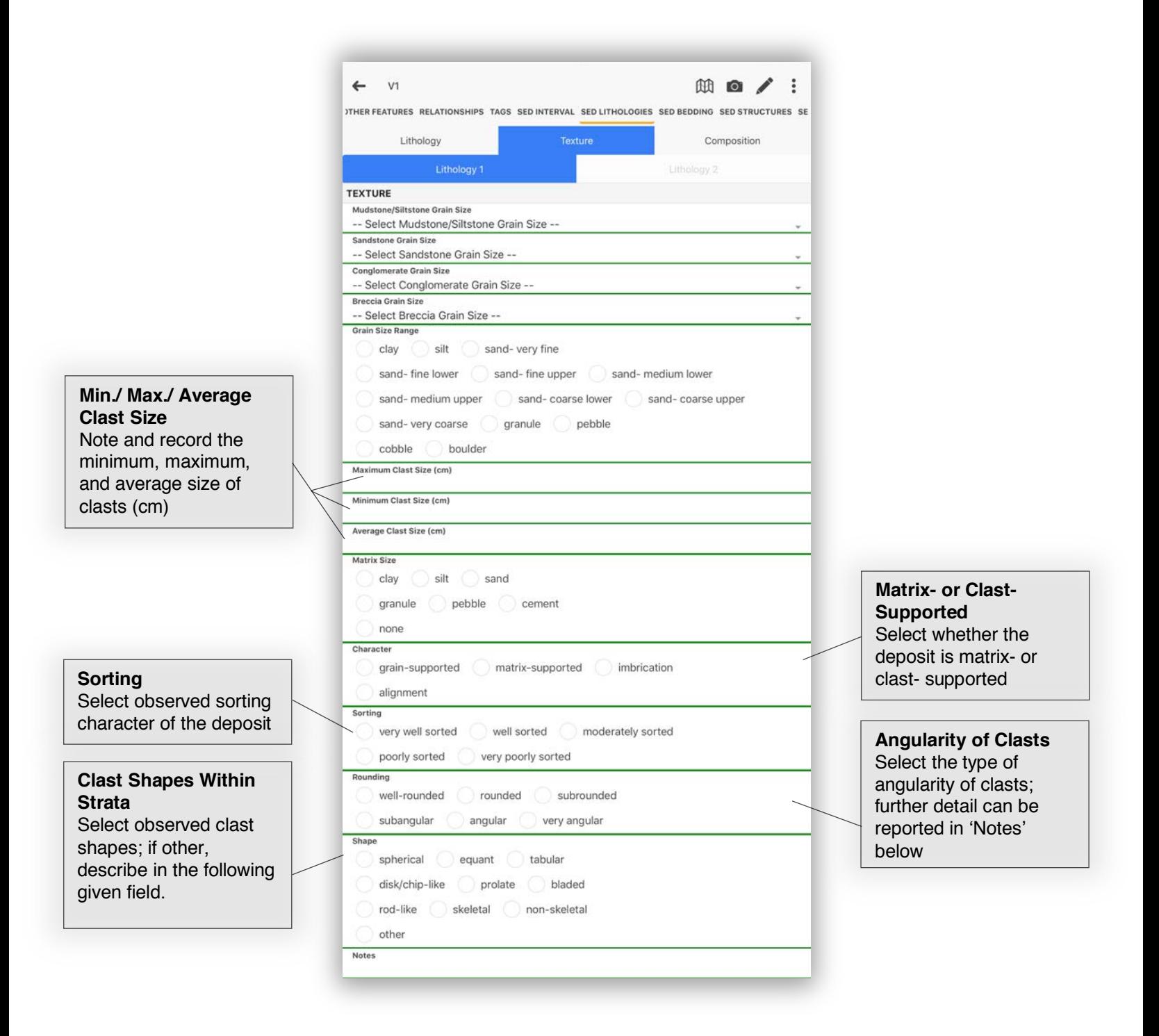

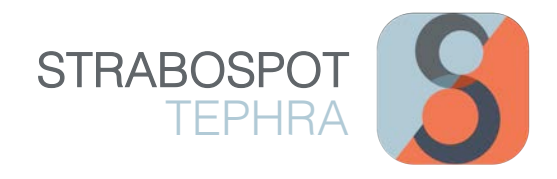

**曲自/:** 

ITHER FEATURES RELATIONSHIPS TAGS SED INTERVAL SED LITHOLOGIES SED BEDDING SED STRUCTURES SE

#### SED LITHOLOGIES – Composition

 $\leftarrow$  v1

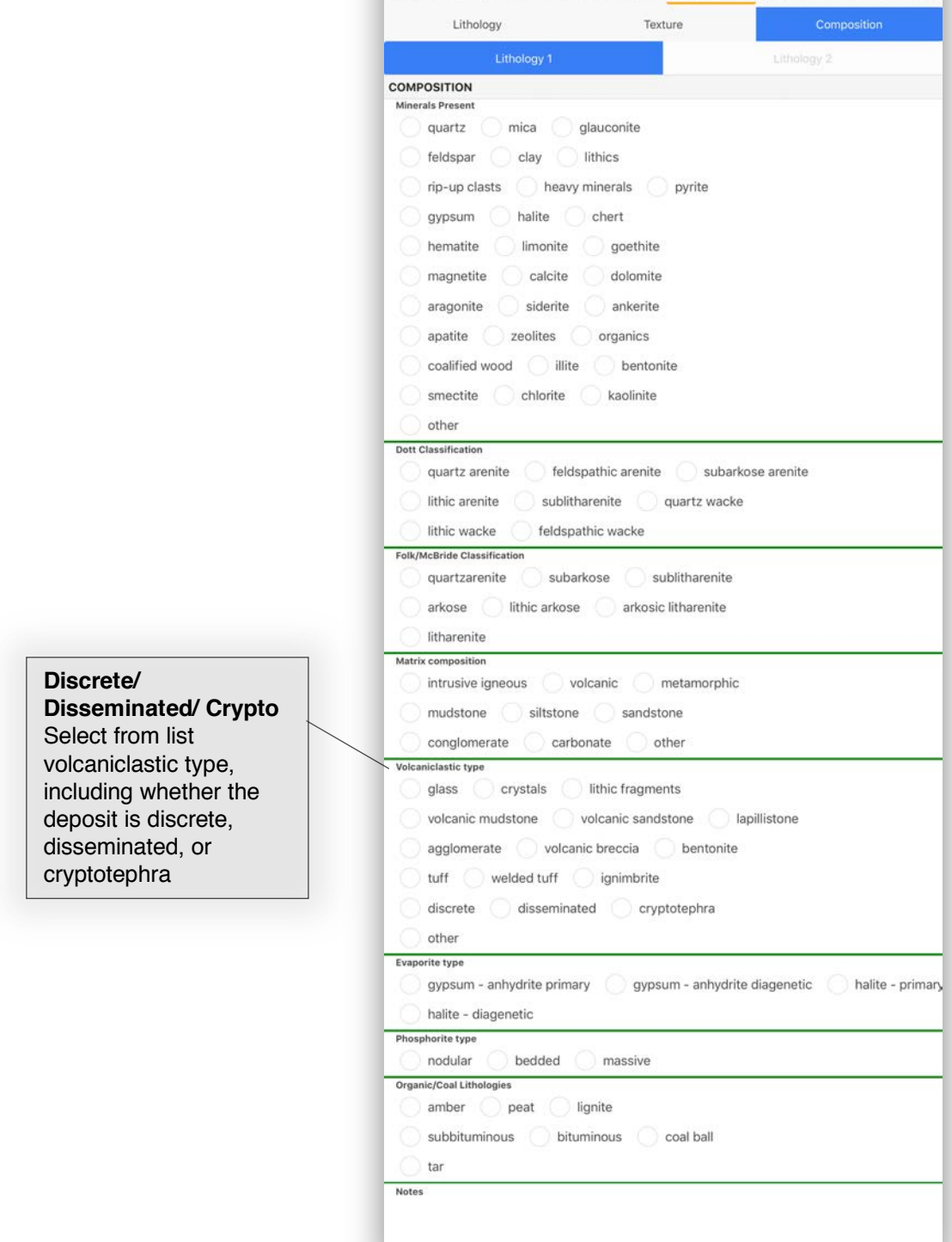

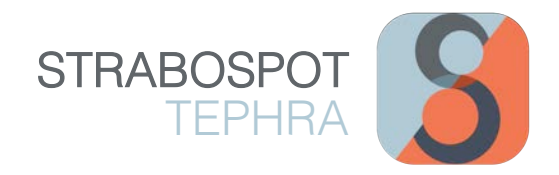

#### SED BEDDING

#### **Bed Geometry** Select from list that describes the physical  $V1$  $\begin{picture}(20,20) \put(0,0){\dashbox{0.5}(5,0){ }} \put(15,0){\dashbox{0.5}(5,0){ }} \put(25,0){\dashbox{0.5}(5,0){ }} \put(35,0){\dashbox{0.5}(5,0){ }} \put(45,0){\dashbox{0.5}(5,0){ }} \put(55,0){\dashbox{0.5}(5,0){ }} \put(65,0){\dashbox{0.5}(5,0){ }} \put(65,0){\dashbox{0.5}(5,0){ }} \put(65,0){\dashbox{0.5}(5,0){ }} \put(65,0){\dashbox{0.5}(5,0){ }}$  $\leftarrow$ continuity of the **IER FEATURES RELATIONSHIPS TAGS SED INTERVAL SED LITHOLOGIES SED BEDDING SED STRUCTURES SED I** stratigraphic interval along the outcrop; can **LOWER CONTACT** Bed Geometry add further detail in discontinuous dabular/parallel enticular Enter and record the 'Notes' below (e.g. shape and character of wedge channel-like pinches in/ out, pinches the stratigraphic **LOWER CONTACT** from 1-6 cm, etc.) Shape of lower contact (if variable, select more than one) interval's lower contact; flat undulatory curved further text description concave up concave down rregular may be recorded in 'Notes' belowcovered Character of lower contact(s) (if variable, select more than one) sharp gradational well-defined poorly-defined Lower contact relief **UPPER CONTACT** Enter and record the **UPPER CONTACT** shape and character of Shape of upper contact (if variable, select more than one)  $\bigcirc$  flat  $\bigcirc$  undulatory  $\bigcirc$  curved the stratigraphic concave up concave down irregular interval's upper contact; further text description covered may be recorded in Character of upper contact (if variable, select more than one) 'Notes' below sharp gradational well-defined poorly-defined **Upper Contact Relief INTERBED THICKNESS Average Thickness Maximum Thickness** Minimum Thickness Interbed Thickness Units  $m$ Notes

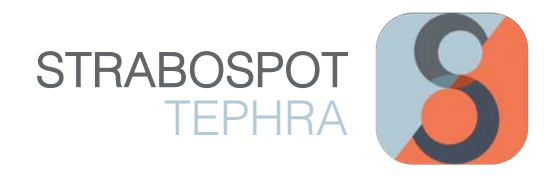

#### SED STRUCTURES – Physical

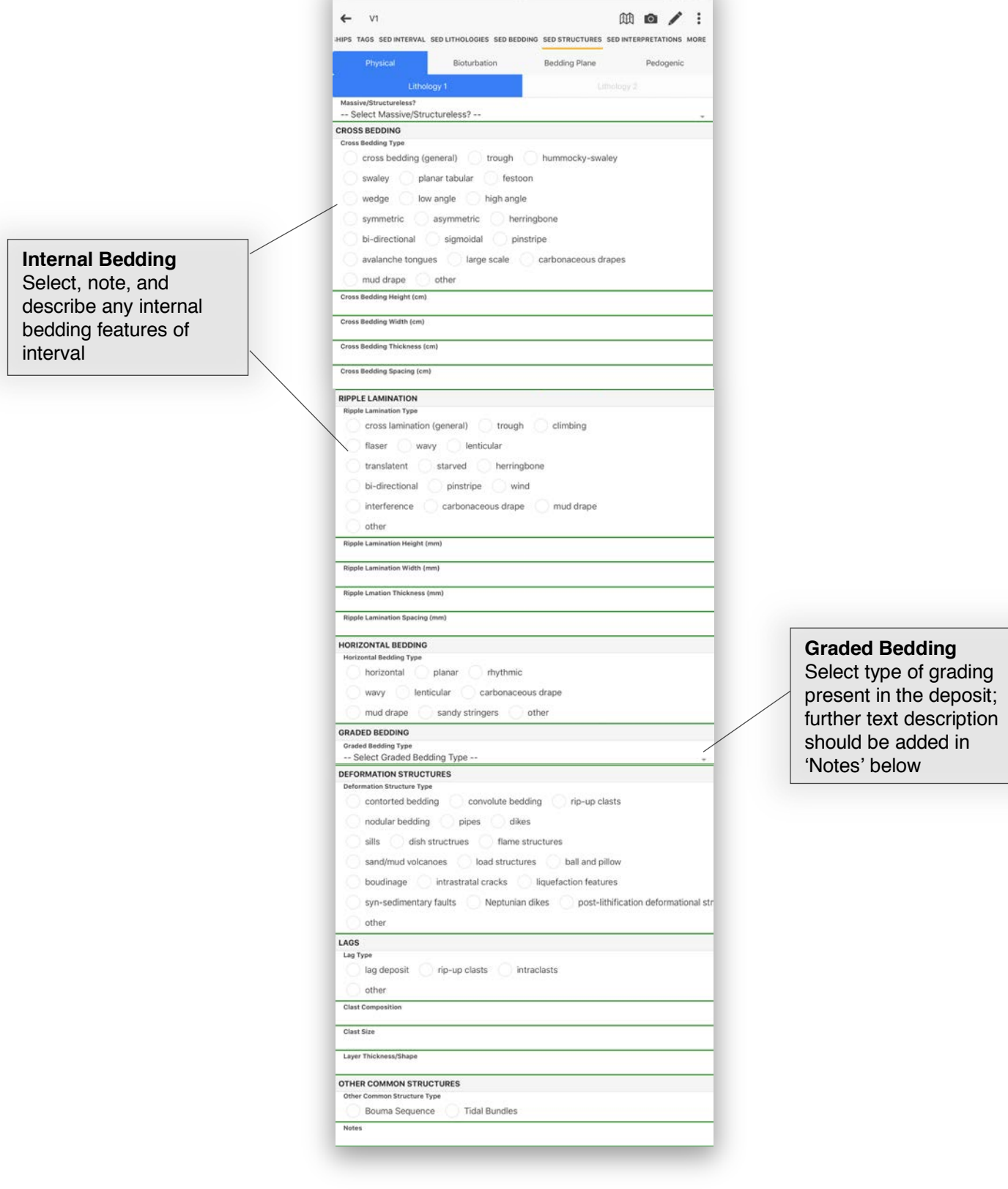

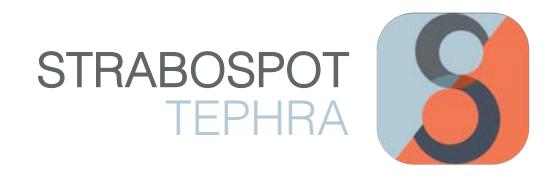

### SED INTERPRETATIONS – Process

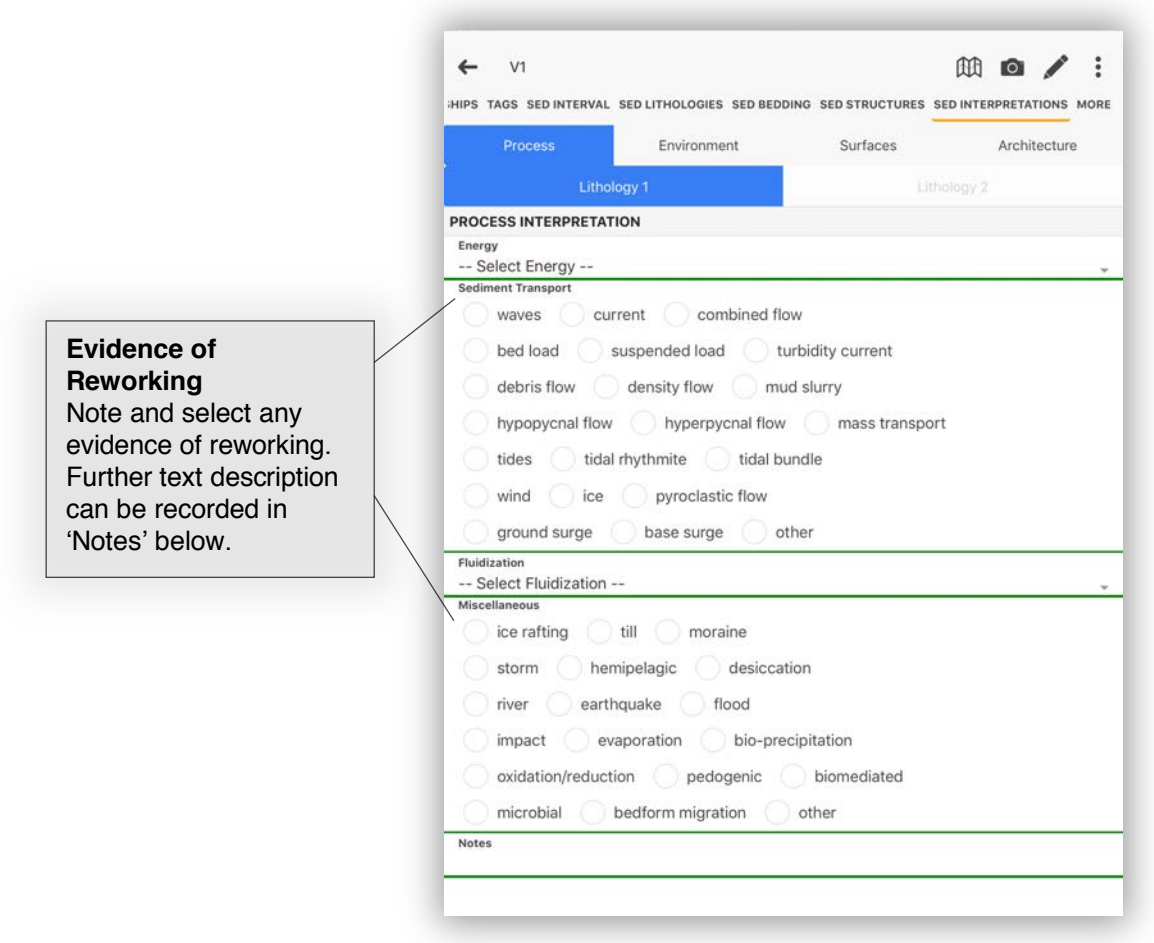

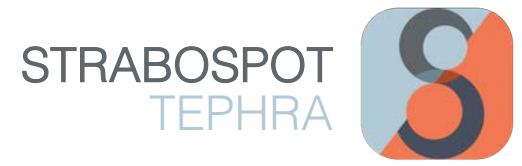

# SETTING UP A STRATIGRAPHIC SECTION

The StraboSpot application also features utilizing creating a stratigraphic section and recording data through each stratum or stratigraphic interval described. The following describes how to create and set up a subaerial and core station section.

#### Setting Up a Subaerial Station Section

After creating a 'Spot' instructed on Page 6 and 7, click on the 'Strat Section' heading option located at the top of the Spot window. Next, switch the toggle 'On' next to 'Add a Stratigraphic Section at this Spot?' A series of fields will appear to record some general information about the section you are describing at this particular Station Site/ 'Spot'.

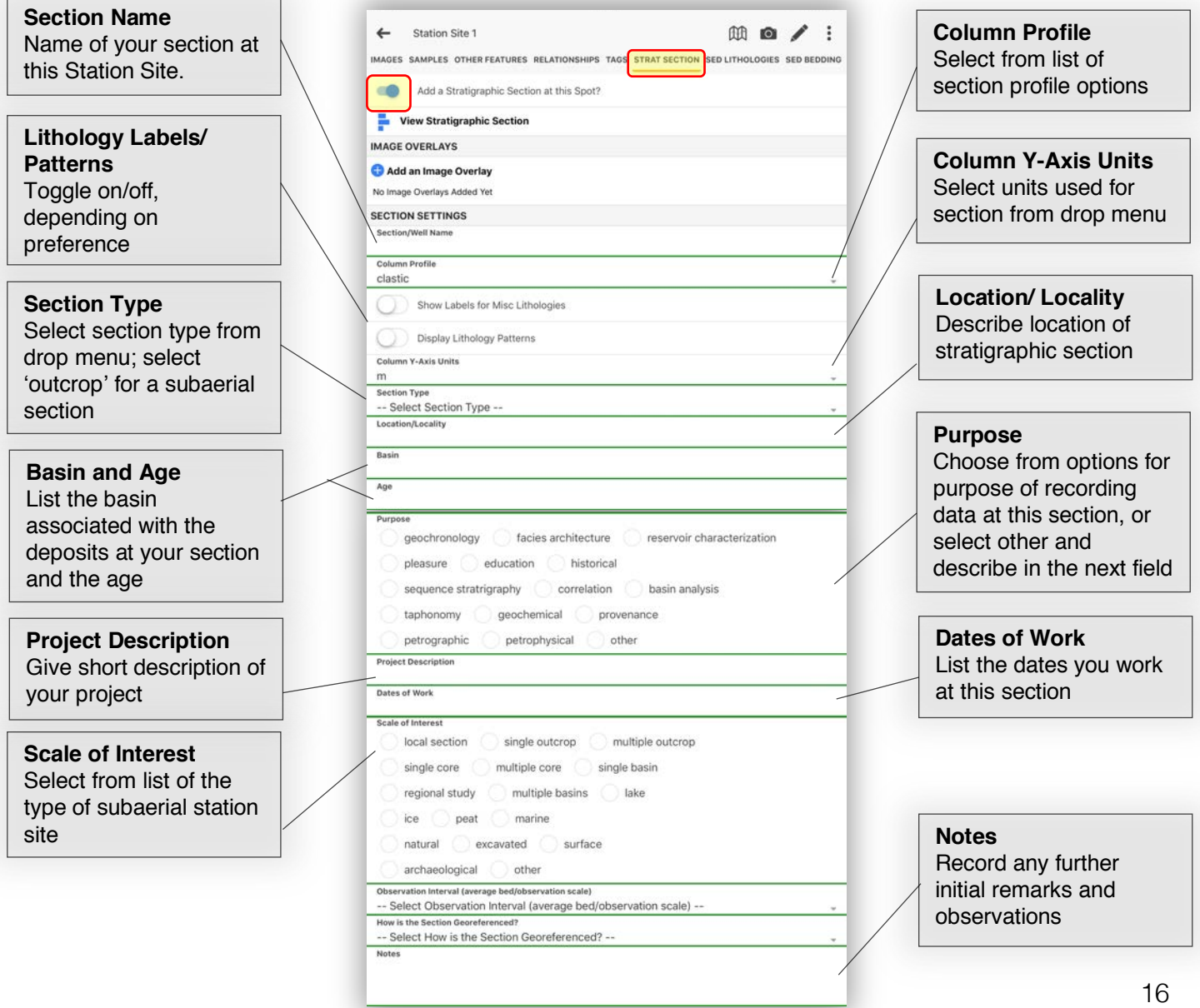

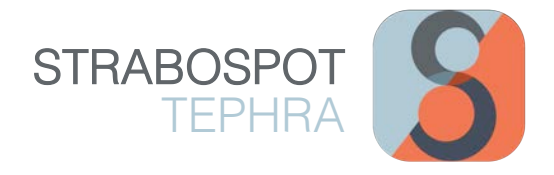

#### Setting Up a Core Station Section

After creating a Station Site instructed on Page 7, click on the 'Strat Section' heading option located at the top of the Spot window. Next, switch the toggle 'On' next to 'Add a Stratigraphic Section at this Spot?' A series of fields will appear to record some general information about the section you are describing at this particular Station Site/ 'Spot'. TIP: record as much information as possible or deemed necessary.

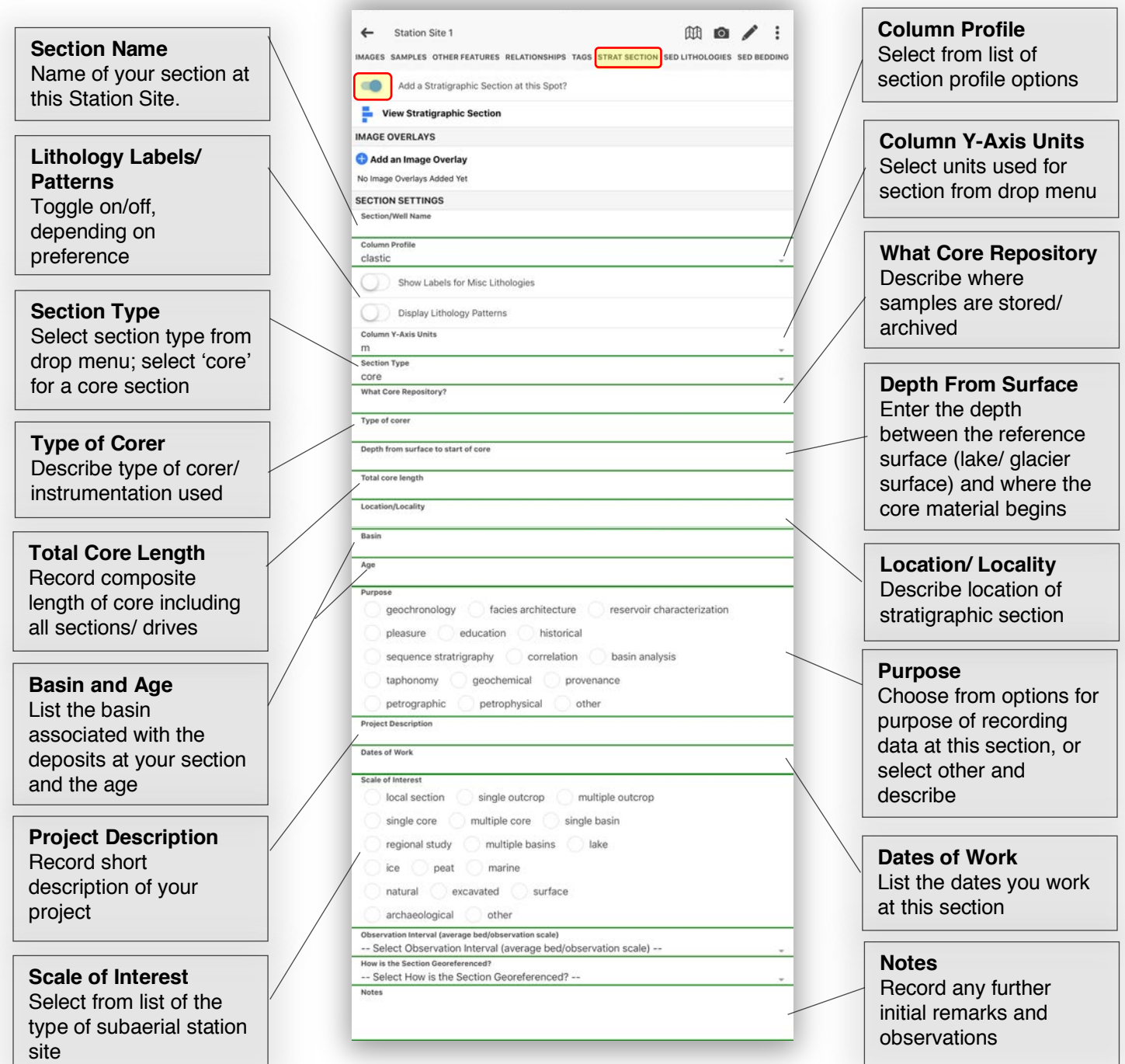

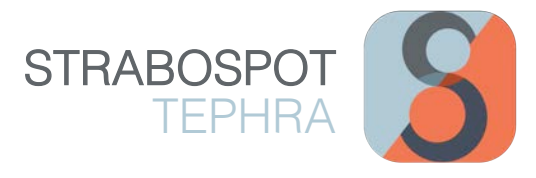

#### Accessing Your Section and Adding Strat Intervals

After setting up your station section and recording general information for your section (refer to page 10 and 11), you are ready to record data and observations through your section. First, click on 'View Stratigraphic Section'. This will bring you to a new interface that will allow you to start measuring your section, recording data, collecting samples, etc. 'Add an Image Overlay' is a feature that allows you to take a photo of your section to use as an overlay for your section. This may be useful if collecting samples at specific locations throughout your section so you can add a 'Spot' to the exact location on the outcrop you sampled from. After you are at the screen with a section, click the '+' sign located at the top right corner to add a stratigraphic interval.<br>interval.

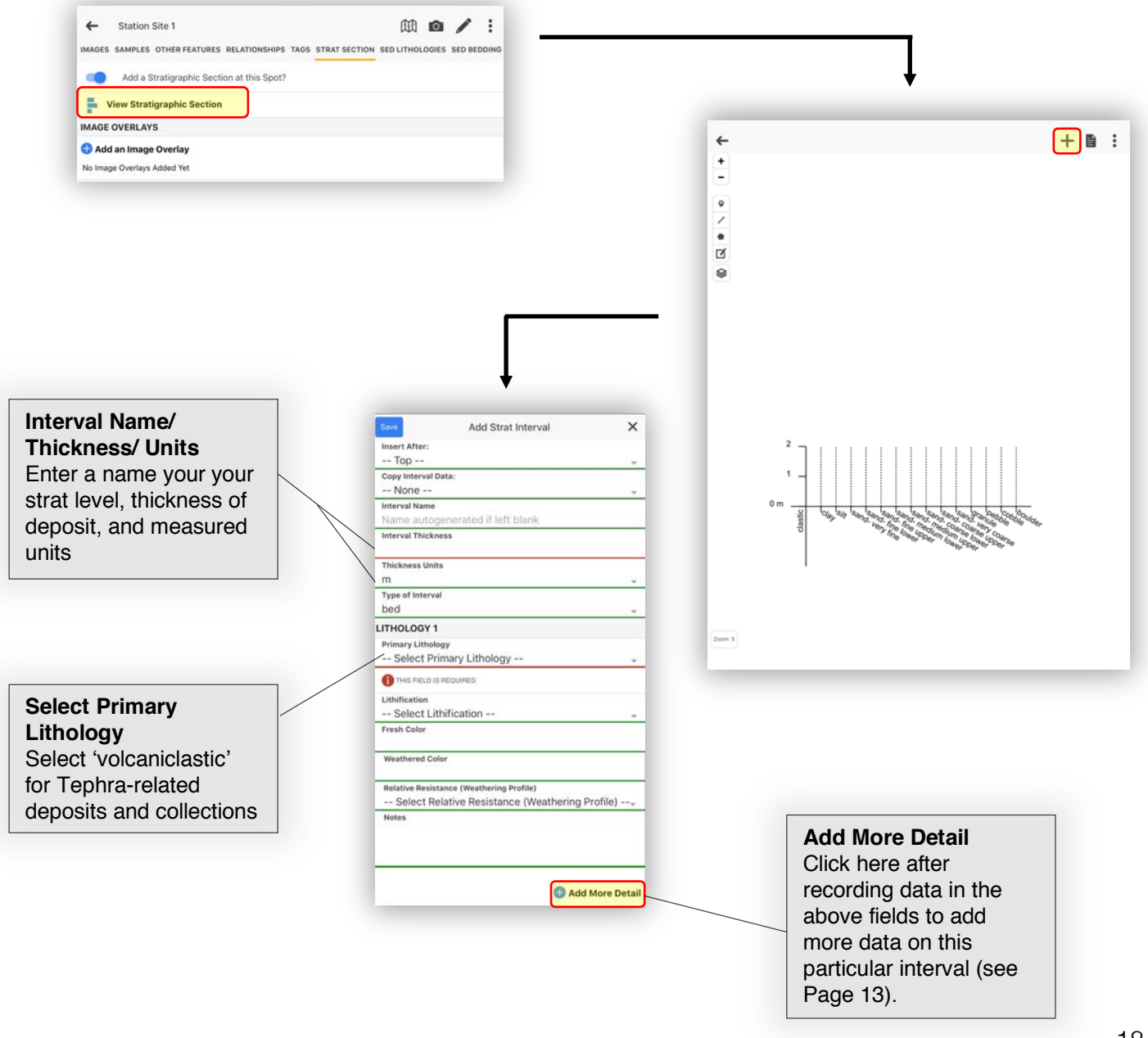

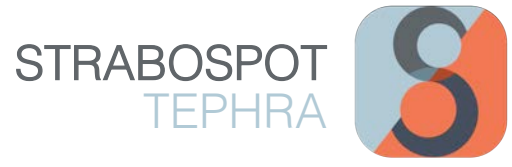

 $\pmb{\times}$ 

tephra fall pyroclastic surge

channel

# RECORDING FIELD SAMPLES IN STRAT INTERVALS

There are two methods to collecting a sample and pinning and saving it to a specific stratigraphic interval or location in a created stratigraphic section in StraboSpot. These two methods are described below.

#### General Sample from a Stratigraphic Interval

This method allows you to collect samples throughout an entire stratigraphic interval. Any samples saved in this method will be corresponded with a specific stratigraphic interval in your section. Click on the name of the stratigraphic interval you are collecting a sample from to navigate to the 'Samples' tab. Click on 'Add a Field Sample' and navigate through the following fields to record information on your collected sample (refer to Page 21 for further field details).

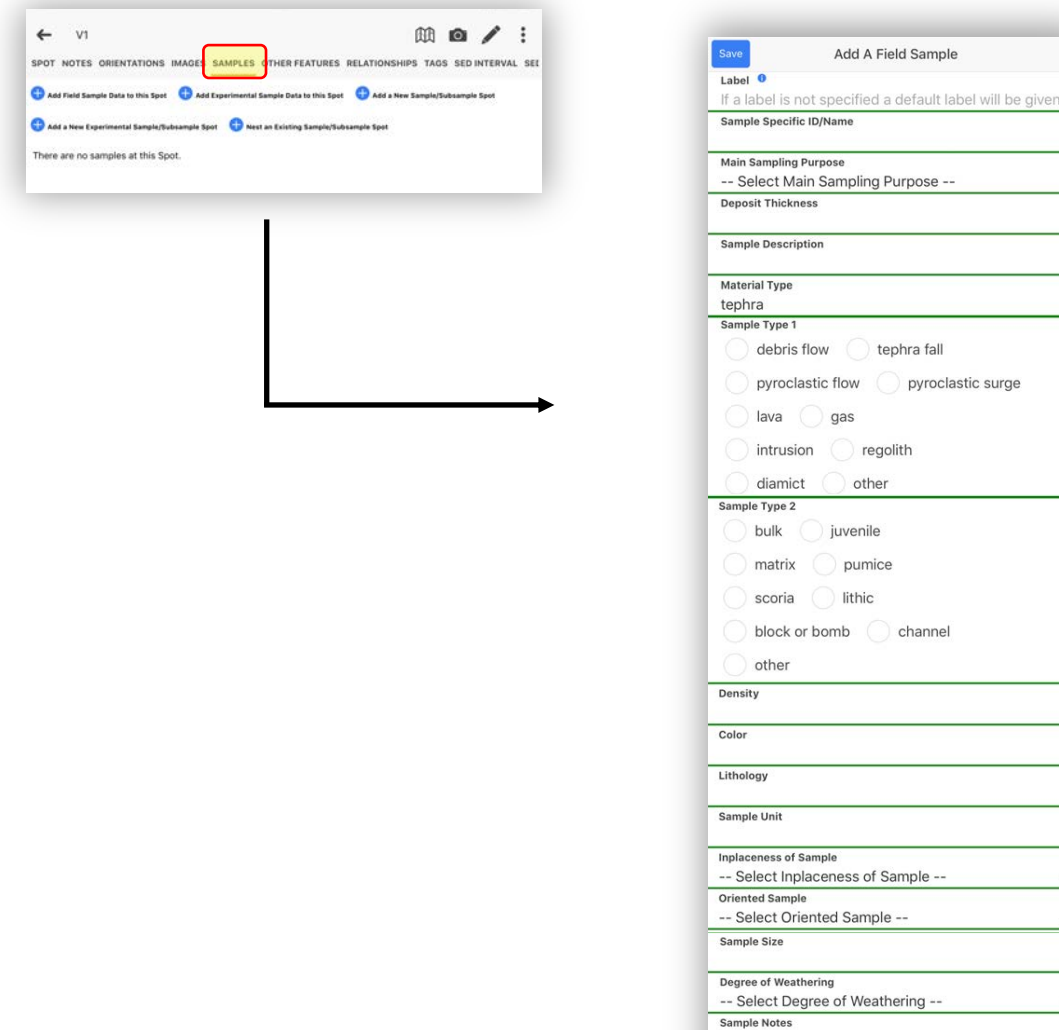

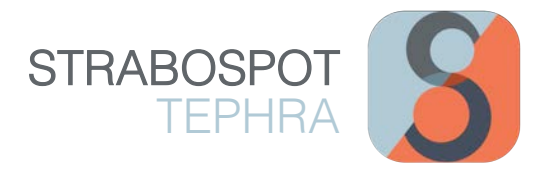

#### Sample from a Specific Location ('Spot') within a Section

Similar to how you add a 'Spot' or 'Station Site' to a map, you can add a Spot to your stratigraphic section to record the locations of samples collected. From the Strat Section interface, click on the 'Point' tool  $\bullet$  located on the left side of the screen. Next click on the location on your stratigraphic section that you are sampling from. This will create a 'Spot' where you can add, name, and record sample information under the 'Samples' tab.

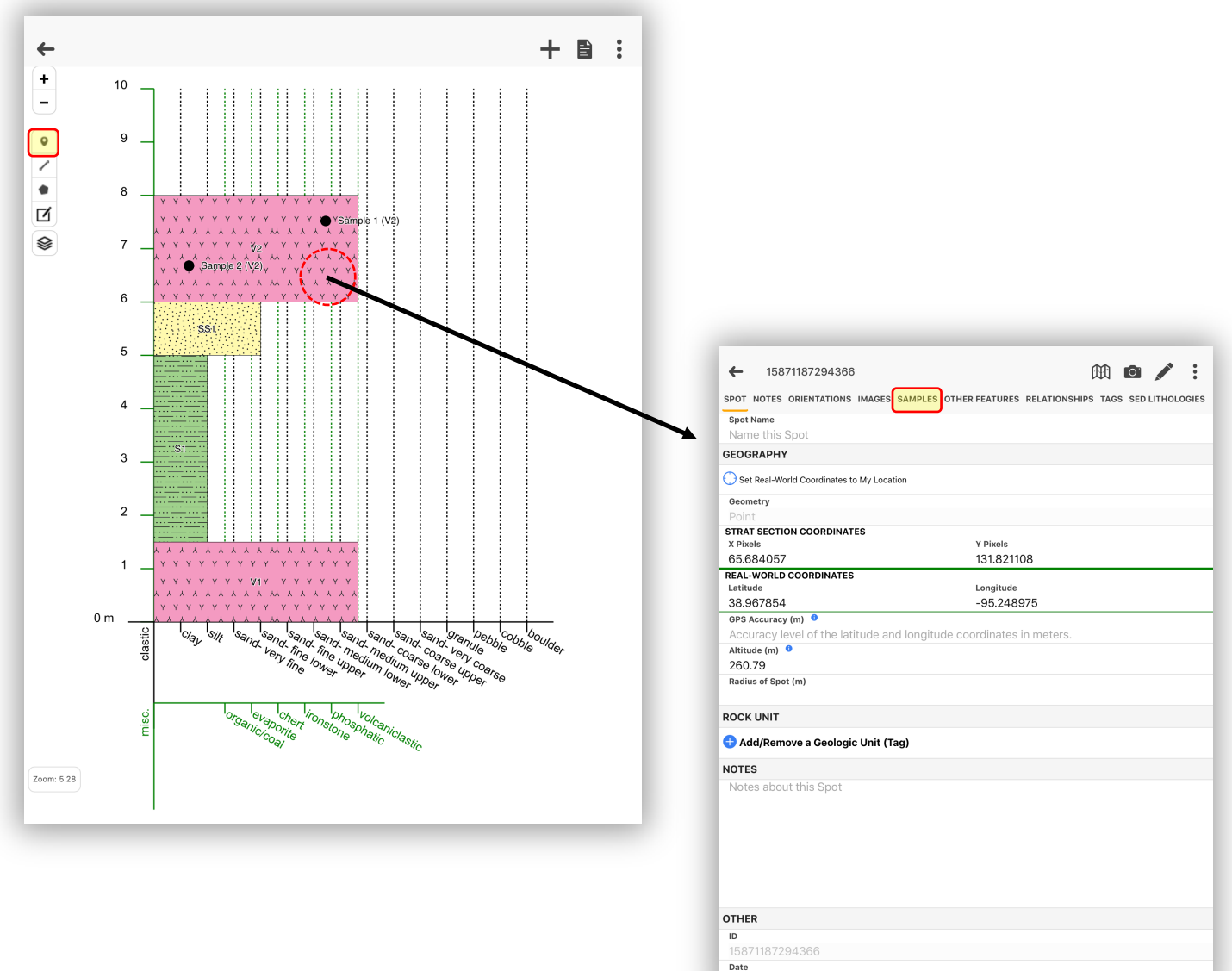

Apr 16, 2020

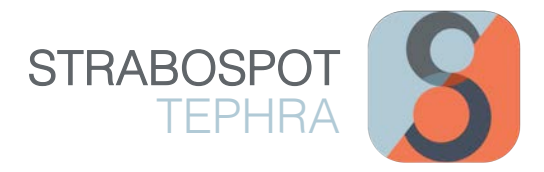

#### Recording Data and Information for Section Field Samples

After getting to the 'Add a Field Sample' window (discussed on Pages 19 and 21), you will be given a list of fields to record information on your collected sample. The following describes each field.

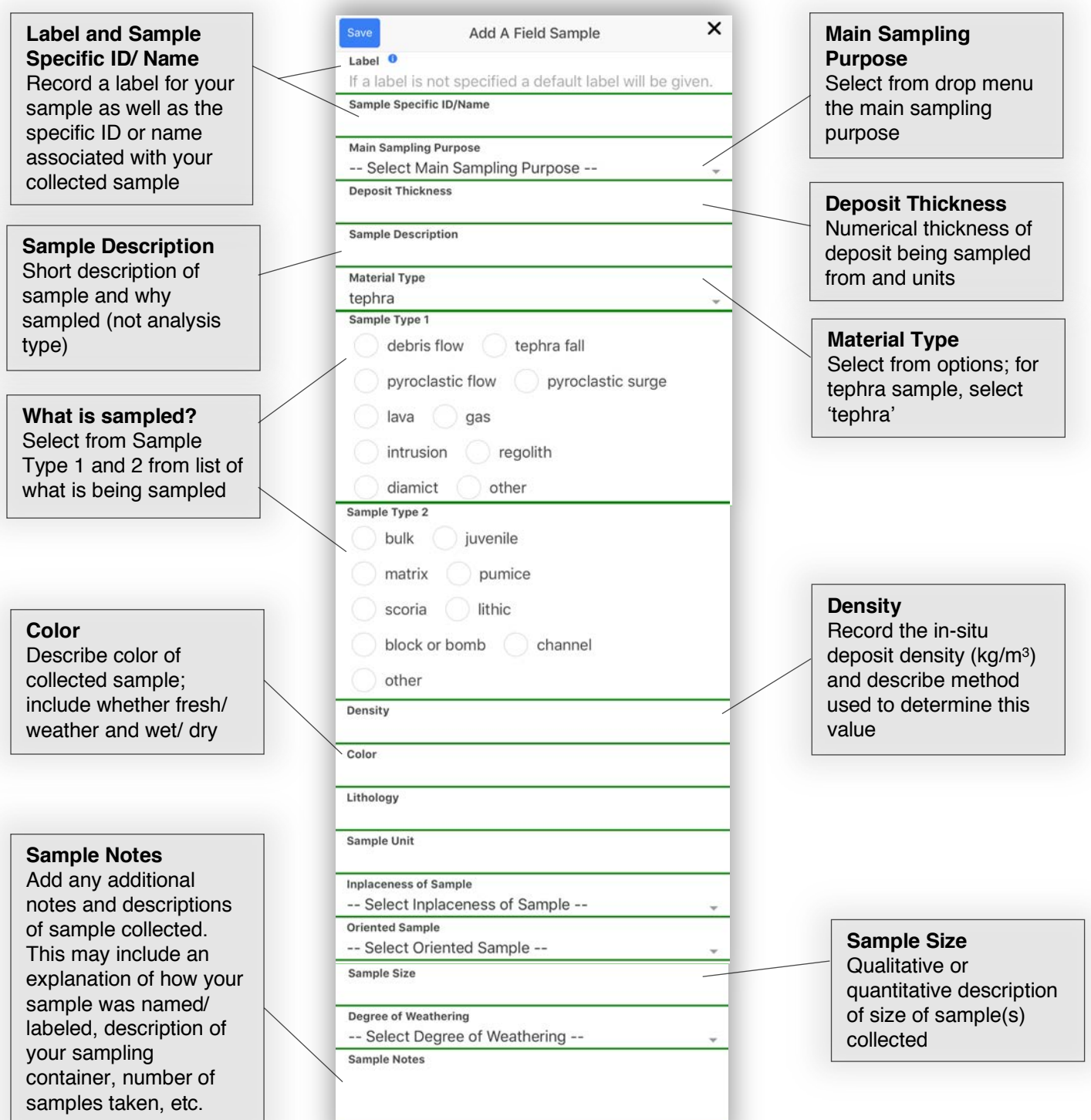

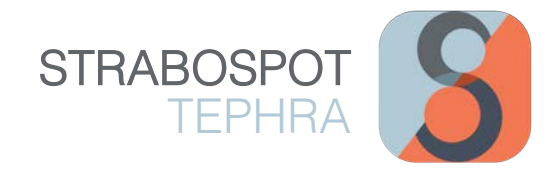

# QUICK ACCESS TO SPOTS

From the 3-line menu  $\equiv$  button, click on 'Spots'. Here, you will find a list of your recorded Spots. Clicking on a Spot will bring you back to the data recorded and saved under that Spot name and location; here, you can edit or add information and data for any Spot.

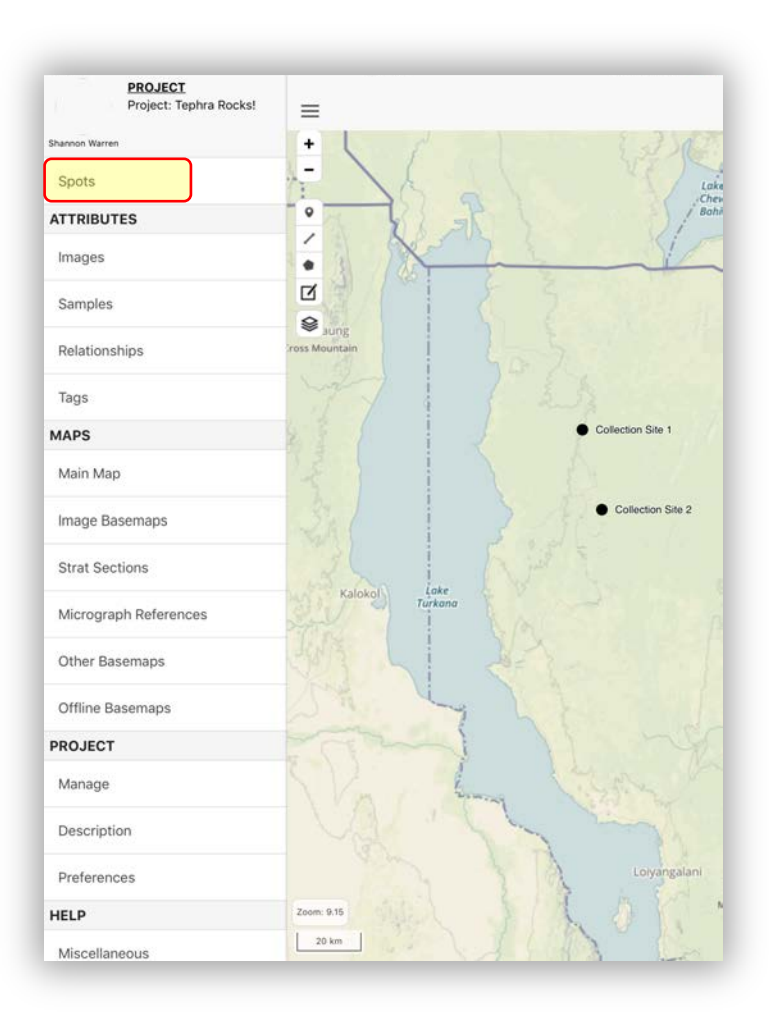

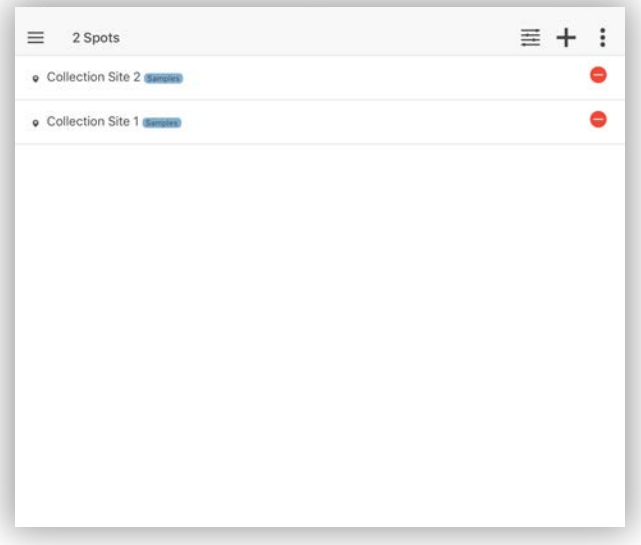

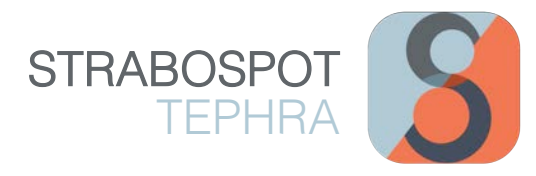

# QUICK ACCESS TO SAMPLE DATA

From the 3-line menu  $\equiv$  button under the **ATTRIBUTES** heading, click on 'Samples'. Here, you will find a list of all recorded Samples in your project. You can look at your recorded data by clicking on any sample, as well as add, edit, or delete any necessary information.

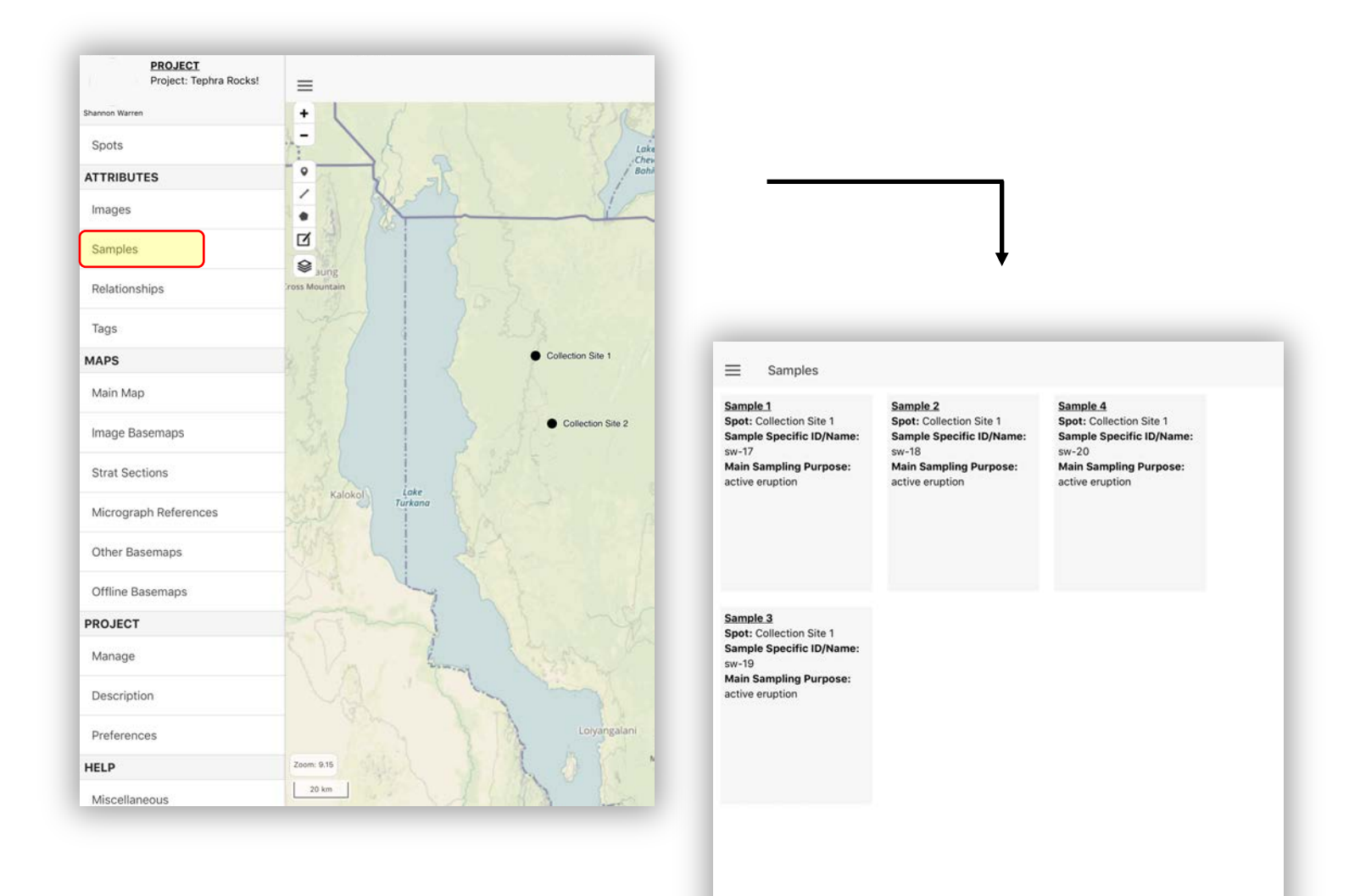

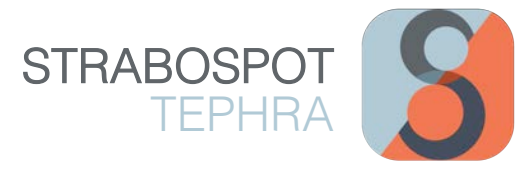

# SAVING AND UPLOADING YOUR PROJECT

To save, upload, switch, or create a new project, click on the 3-line menu  $\equiv$  button. Under the **PROJECT** header, click on 'Manage', where a window of your current project details appears. Click on the 3-dot menu: button located in the top right corner. Here, you can choose to create a New Project, Switch Projects, Upload Project, Download Project, Export Project to Device, Import Project from Device, or Export Sample CSV.

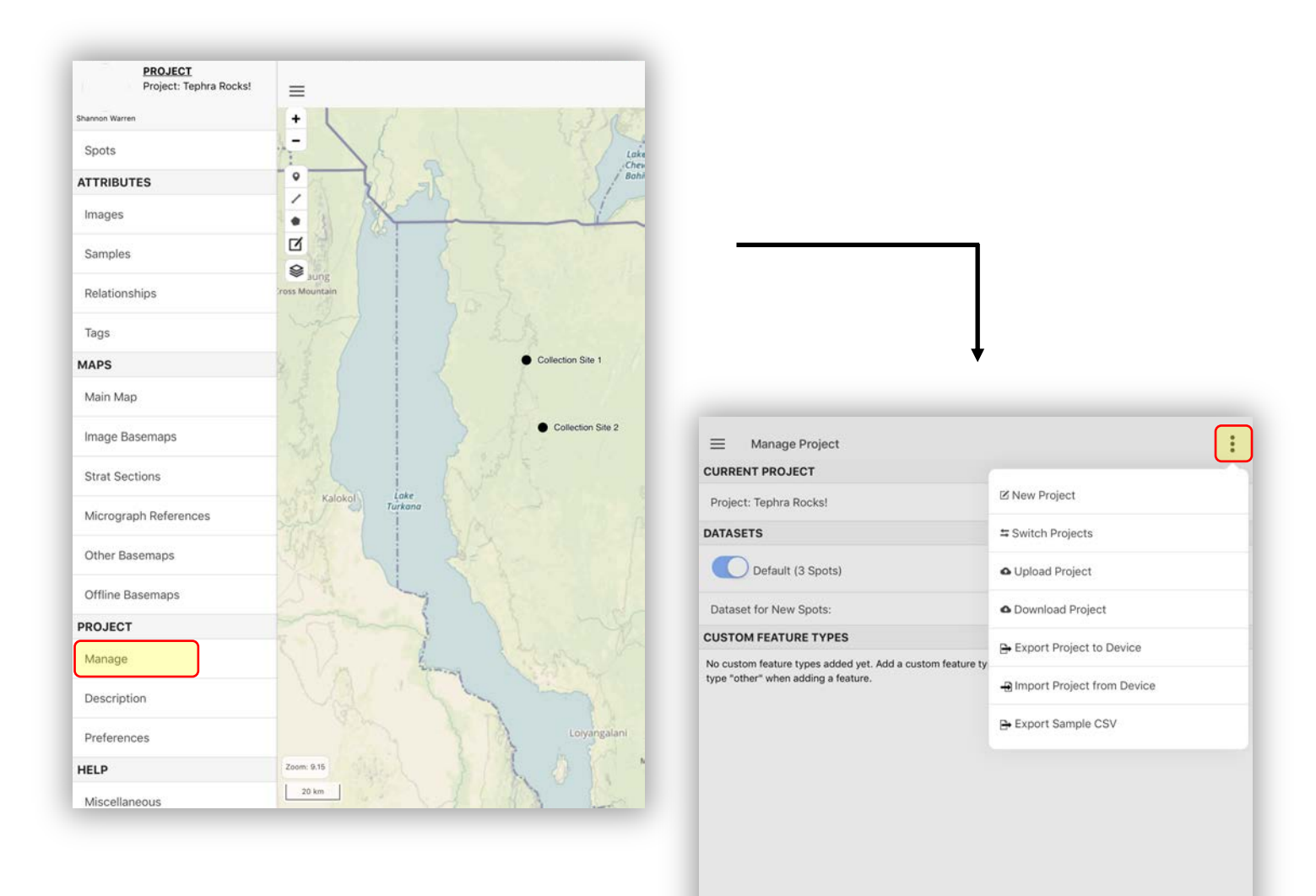